# Quick Start

# AirCard 785S

Mobile Hotspot

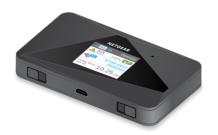

**NETGEAR®** 

### Meet Your Mobile Hotspot

Before you connect your mobile hotspot, familiarize yourself with its LCD screen, icons, buttons, and connectors.

#### **Buttons and Connectors**

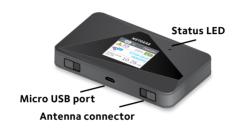

#### **Status LED**

The status LED indicates data connection status:

- Blue, slow blink. Ready.
- Blue, double blink. Transferring data.
- Amber, slow blink. The mobile hotspot is not connected to the network. For more information, visit "Why can't my mobile hotspot connect to the Internet?" on page 13.

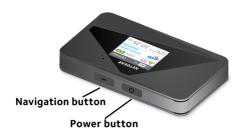

### **Navigation Button**

Press the **Navigation** button to cycle through LCD screens.

#### **Power Button**

Press and hold the **Power** button for two seconds to power the mobile hotspot on, five seconds to turn the mobile hotspot off.

#### **LCD Screen**

The LCD screen displays icons, data usage, your WiFi name, and your WiFi password.

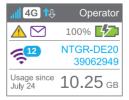

#### Icon Description

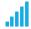

1 bar. The hotspot has a weak signal.

5 bars. The hotspot has a strong signal.

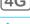

Available network technology, varies by service provider coverage.

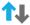

Solid arrows display when the hotspot is transmitting data.

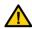

You have system alerts requiring attention.

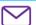

You have new SMS messages.

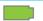

The percentage of remaining battery charge.

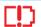

The battery has less than 5% charge.

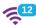

Purple. WiFi is active.

Gray. WiFi is inactive.

The number indicates the number of devices connected.

# **Set Up Your Mobile Hotspot**

Before you connect to your mobile hotspot, you must insert a micro-SIM card, install the battery, power up the mobile hotspot, charge your battery, and select a language.

Note: To obtain a micro-SIM card, contact your Internet service provider.

#### To insert the micro-SIM card:

 Remove the back cover using the thumb catch on the corner of the mobile hotspot.

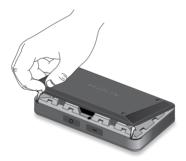

- 2. Remove the battery.
- 3. Insert the micro-SIM card.

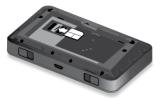

- Ensure that the micro-SIM card is seated securely.
- Reinstall the battery.
  If the battery does not install easily, check the orientation
- Replace the cover.
- To power on your mobile hotspot:

Press and hold the **Power** button until the LCD screen lights up.

A language selection screen displays.

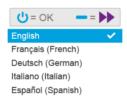

- To select a language:
- Press the **Navigation** button to cycle through the language options until your desired language is highlighted.
- Press the **Power** button to select the language.
  You can change the language again later from the mobile hotspot web page.
- To recharge your battery:
- Connect the micro USB cable to your mobile hotspot.
- Connect the other end of the cable to the USB port on your computer or to the USB charger.

Note: Your battery comes partially charged.

#### To connect to your mobile hotspot:

- Ensure that WiFi is enabled on your computer or other device.
- On your computer or other device, search for wireless networks:
  - For Windows devices, click the Internet Access icon.
  - For Mac devices, from the WiFi menu, select the network.
  - · For tablets, look for a settings option.
- Select the WiFi name displayed on your LCD screen.
- Enter the WiFi password exactly as it appears on the LCD screen.

Passwords are case-sensitive.

When a computer or mobile device connects to the mobile hotspot, a '1' displays beside the WiFi icon on the LCD screen.

Note: For you to connect to the mobile broadband network, your SIM account must be active. If you use a prepaid or pay-as-you-go micro-SIM, the account must have a positive balance.

 Launch your browser and, if desired, visit http://netgear.aircard to personalize your settings.

The mobile hotspot is completely secured using its default security settings.

Note: If you see a message indicating you do not have a mobile connection, you may need to add an APN. For information on adding APNs, refer to the user manual.

### NETGEAR AirCard App

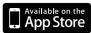

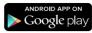

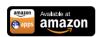

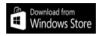

Download the complimentary mobile app from www.netgear.com/AirCardApps. Use this app to view your settings and connection and data usage information from your smartphone or tablet. To manage all mobile hotspot settings, visit http://netgear.aircard.

# Mobile Hotspot Web Page

On the mobile hotspot web page, you can do the followina:

- Change the WiFi SSID. WiFi password, admin password, and WiFi encryption
- Set autoconnect options
- View data usage
- Read SMS messages
- View Alerts
- View and change other settings
- Check device status
- To access your mobile hotspot web page:
- 1. Launch an Internet browser from a computer or wireless device that is connected to the network.
- 2. Enter http://netgear.aircard.

Enter the administrator login password.
 The default password is password.
 The mobile hotspot web page displays.

# **Change Security Settings**

The WiFi network name and admin password provide security. Your mobile hotspot comes with a randomly generated and secured WiFi network name (SSID) and password that you can continue to use as is. Read this section if you want to change your security settings.

#### To change the WiFi network name:

- Launch an Internet browser from a computer or wireless device that is connected to the mobile hotspot.
- 2. Enter http://netgear.aircard.
- Enter the administrator login password.
  The default password is password.
  The mobile hotspot web page displays.
- Select WiFi > Options.
- 5. Enter a new WiFi network name.
- 6. Click the **Submit** button.
- To change the WiFi password:
- Launch an Internet browser from a computer or wireless device that is connected to the mobile hotspot.
- Enter http://netgear.aircard.
  The mobile hotspot web page displays.
- Enter the administrator login password. The default password is password.

The mobile hotspot web page displays.

- Select WiFi > Options.
  The WiFi options screen displays.
- Enter a new WiFi password.
  If you change your password, be sure to keep a record of it and store it in a safe place.
- Click the Submit button.

### **Connect Devices**

You can add devices to your network using a WiFi network manager or WPS if the device has WPS capability.

Note: WPS enables you to connect WPS-enabled devices to a WiFi network without having to input a WiFi password using a keyboard.

- To connect additional WiFi-capable devices:
- Open the WiFi network manager on your computer or other WiFi device (smartphones, tablets, media players, cameras, and so on).
- Select the WiFi network name displayed on the LCD screen.
- Enter the WiFi password displayed on the LCD screen.
- 4. Launch your browser.

- To connect with devices using WPS:
- Press the **Power** or **Navigation** button to awaken the LCD screen.
- Press the **Navigation** button until WPS setup screen displays.

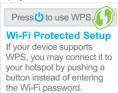

- To activate WPS, press the **Power** button.
- Within two minutes, press the WPS button on the device that you want to connect to your WiFi network.

The mobile hotspot and the wireless device automatically communicate and establish a connection.

# Monitor Data Usage

You can monitor data usage using either the LCD screen or the web page. Visit the mobile hotspot web page to configure your monthly data usage.

- To view data usage on the LCD screen: Awaken the LCD screen by pressing either the Power or the Navigation buttons.
- To configure your monthly data usage:
- Launch an Internet browser from a computer or wireless device that is connected to the network.
- Enter http://netgear.aircard.

- Enter the administrator login password.The default password is password.
- Under Billing Cycle, enter the monthly start date when your monthly data usage will automatically reset.

# **Frequently Asked Questions**

Should I change my access point name (APN)?

You do not need to change or set up your APN if your mobile broadband service is working.

You do need to change your APN if an alert displays on the LCD screen either prompting you to do so, or asking you to confirm the APN settings by accessing the mobile hotspot web page.

Note: For information on APNs, refer to the user manual.

How do I go back to the mobile hotspot web page?

Launch an Internet browser from a computer or wireless device that is connected to the network and enter <a href="http://netgear.aircard">http://netgear.aircard</a> or <a href="http://192.168.1.1">http://192.168.1.1</a>.

What is my admin password?

The default administrator login password is **password**.

What do I do if I changed the WiFi password or administrator login password and then forgot it?

Reset the mobile hotspot to the factory defaults. To reset the mobile hotspot, press and hold both the **Navigation** and **Power** buttons for five seconds.

Why can't my mobile hotspot connect to the Internet?

Confirm that your device is able to connect to your mobile hotspot:

- Verify that you are connecting with the correct WiFi SSID and password.
- Check WiFi card stability by turning the WiFi on the computer or wireless device off and then back on.
- Restart your computer and restart any wireless device that is connected to the mobile hotspot.
- Connect with another computer or WiFi device.
- Turn off your mobile hotspot, remove the battery, wait 10 seconds, return the battery, and power on your mobile hotspot.

Confirm that your mobile hotspot is connected to the Internet:

Note: If you do not see the data activity icons your mobile hotspot is not connected to the Internet.

- Check the alerts screen and resolve any outstanding issues.
- If you are using a new micro-SIM card for the first time, confirm that your micro-SIM's APN and credentials are configured properly. Visit http://netgear.aircard and check your settings.

- Your recharge credit might have expired.
  Check your account details with your Internet service provider.
- You may need to add an APN. For more information, refer to the user manual.

Why can't I power on my mobile hotspot?

Ensure that the battery is inserted in the mobile hotspot and that it is fully charged or is charging.

# **Optional Accessories**

The availability of the following optional accessories varies depending on your market:

**Ethernet and antenna charging cradle**. A cradle provides in-dock mobile hotspot charging and an Ethernet port and can enhance 3G/4G performance in areas with poor coverage.

**Extended battery**. The extended battery is rechargeable and lasts for up to 16 hours of active use.

**WiFi range extender**. An extender broadens your network coverage so that you can stay connected in every corner of your home and office.

**Antennas**. Antennas extend signal strength and range indoors or in fringe network areas.

For more information, visit http://www.netgear.com/aircardaccessories.

# **Technical Specifications**

| Technical Specifications         |                                                |
|----------------------------------|------------------------------------------------|
| Network<br>and band<br>frequency | LTE Cat 4.                                     |
|                                  | FDD. 700/850/1900/2600/<br>AWS (1700/2100) MHz |
|                                  | <b>3G</b> . 850/1700/1900/2100 MHz             |
|                                  | <b>2G</b> . 850/1900 MHz                       |
| WiFi<br>connections              | Up to 15 users                                 |
| Dimensions<br>(W×H×D)            | 110 x 69 x 14.6 mm                             |
|                                  | 4.3 x 2.7 x 5.75 inches                        |
| Weight                           | 127 g                                          |
| External<br>antenna<br>ports     | TS9                                            |
| Standby<br>time                  | Up to 300 hours                                |
| Operating systems                | Windows® 8.1, 8, Windows 7,                    |
|                                  | Vista SP2, and XP SP3                          |
|                                  | Mac OS 10.6.8 and later                        |

### **Technical Support**

Thank you for purchasing this NETGEAR product.

Contact your Internet service provider for technical support.

#### **Trademarks**

NETGEAR, the NETGEAR logo, and Connect with Innovation are trademarks and/or registered trademarks of NETGEAR, Inc. and/or its subsidiaries in the United States and/or other countries. Information is subject to change without notice. © NETGEAR, Inc. All rights reserved.

#### Compliance

For regulatory compliance information, visit: http://www.netgear.com/about/regulatory/.

See the regulatory compliance document before connecting the power supply.

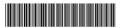

201-18974-02 January 2015

NETGEAR, Inc.

350 East Plumeria Drive San Jose, CA 95134, USA